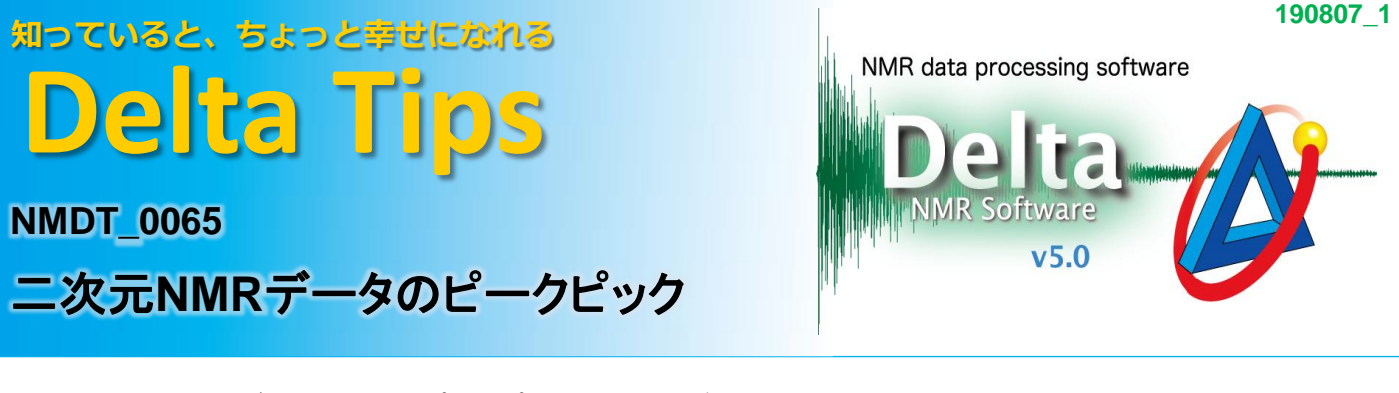

二次元NMRデータにおけるピークピック方法およびスレッショルドレベルの設定方法について 説明します.

## 自動ピークピック

① ツールバー ボタンをクリックする.

⇒ ピークスレッショルドレベルよりも強度の大きなピークが自動でピークピックされます.

#### 手動ピークピック

② ポインターバー ◎ ボタンをクリックし, マウスポインター ◇ で二次元データをクリックする.

⇒ ピークスレッショルドレベルよりも強度の大きなピークを選択できます.

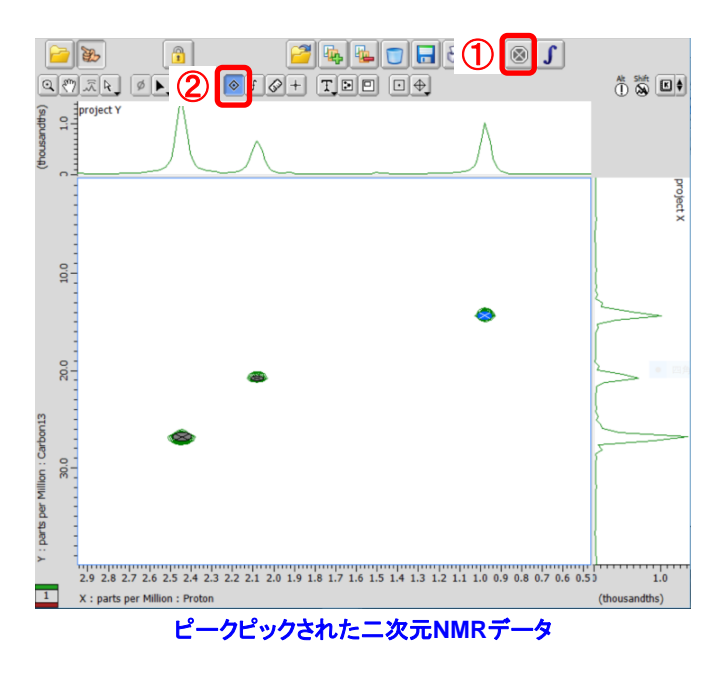

★ スレッショルドレベル以下のピークが選択された場合, 「お知らせ」ダイアログボックスが 表示されます.

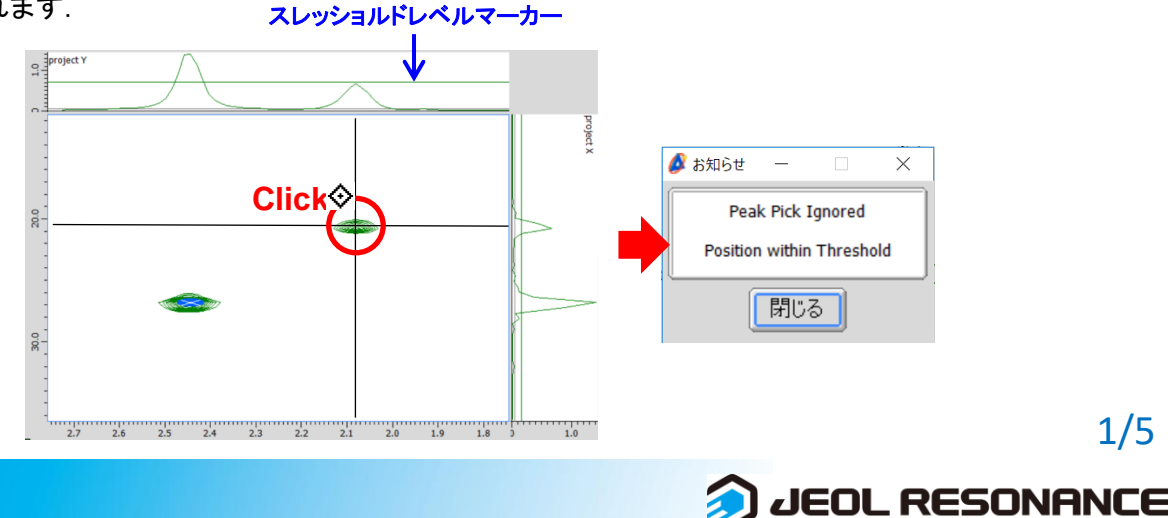

1/5

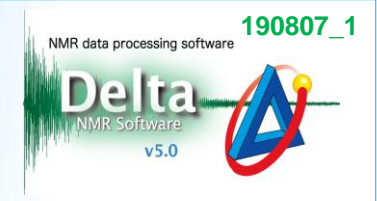

スレッショルドレベルは手動で設定することができます. 以下、スレッショルドレベル設定方法について説明します.

### 「等高線調整ツール」を使用する方法

③ 二次元データ上でのポップアップメニュー[等高線調整ツール] を選択する.

⇒ 「等高線調整ツール」ウインドウが開きます.

④ 「等高線調整ツール」ウインドウ上でのポップアップメニュー[スタティスティクス] を選択する.

⇒ 「等高線調整ツール」ウインドウでスレッショルドレベルを設定できるようになります.

★ ポップアップメニューは, 各々のウインドウ上でのマウス右ボタン長押しで表示できます.

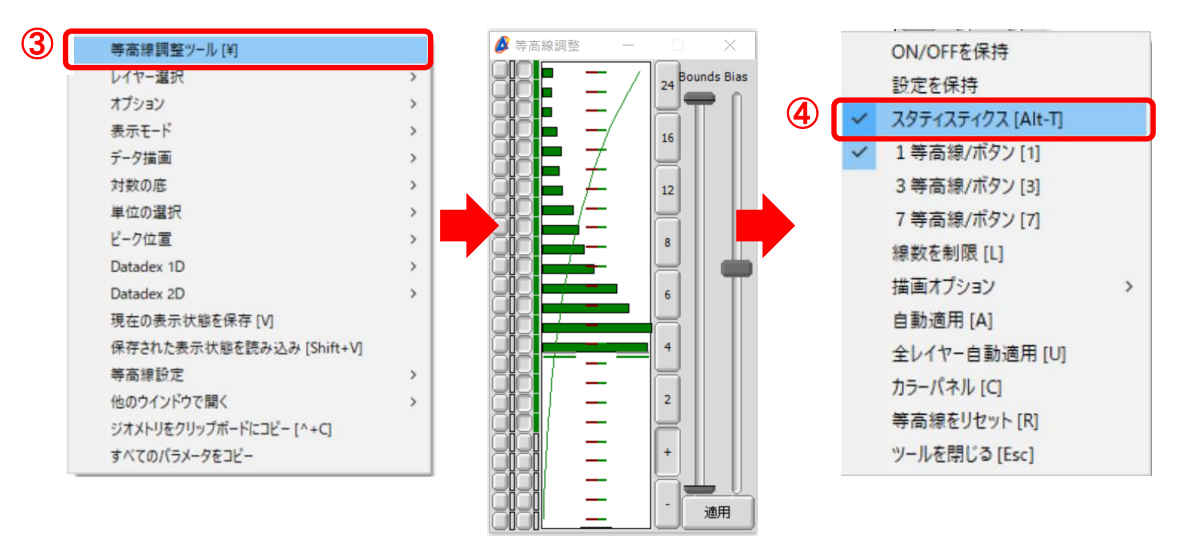

⑤ 「等高線調整ツール」ウインドウの下図⑤領域をクリックする.

⇒ クリック位置にスレッショルドレベルが設定されます.

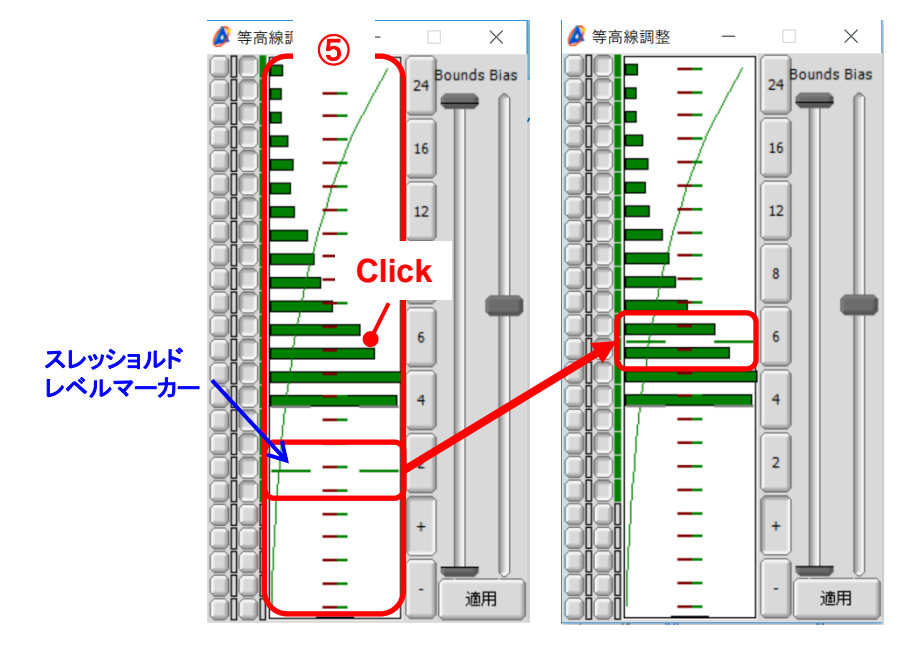

JEOL RESONANCE

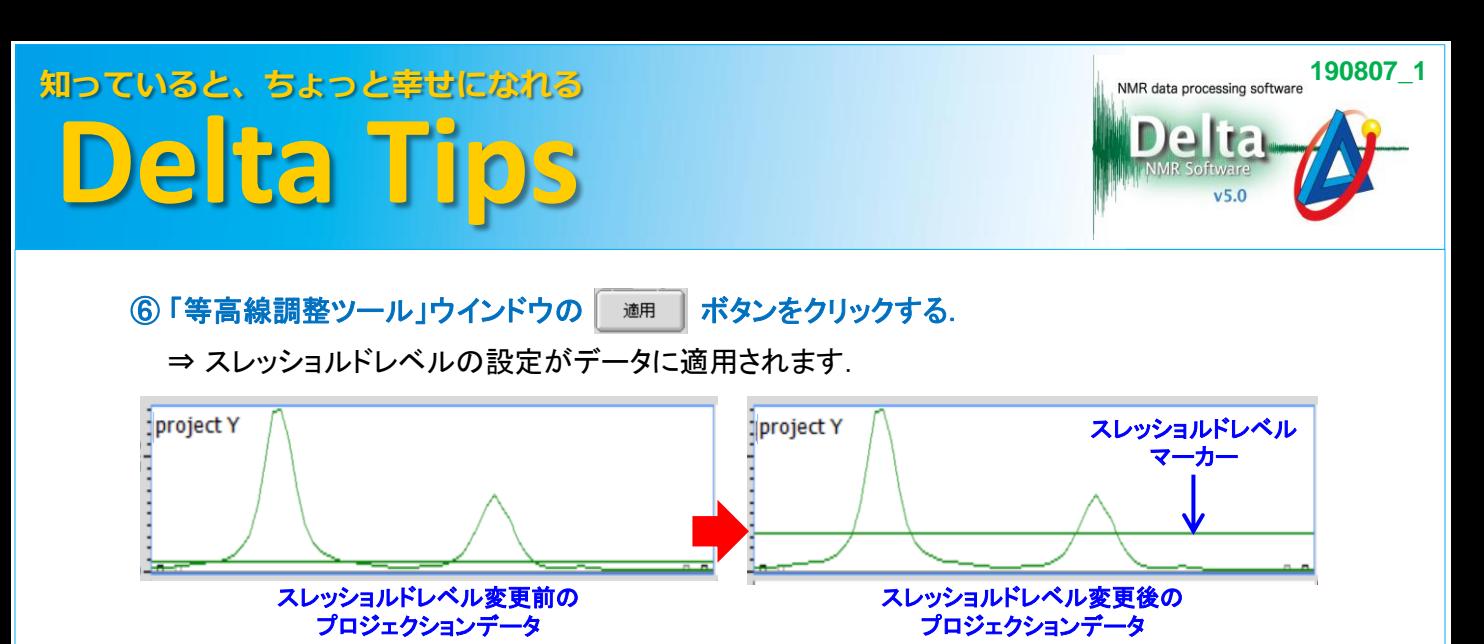

★ 「等高線調整ツール」ウインドウのポップアップメニュー「自動適用]を選択すると, <u>湖周 |</u> ボタンが | 自動適用 | に変わり,設定変更が自動で適用されます.

# 「プロジェクションデータ」を使用する方法

# ⑦ 「2Dビューワ」ウインドウのプロジェクションデータをクリックし,

#### ポインターバー ボタンをクリックする.

⇒ プロジェクションデータにスレッショルドレベルマーカーが表示されます.

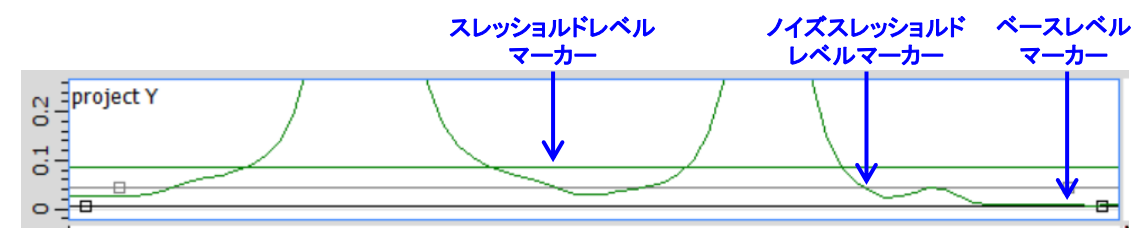

### ⑧ スレッショルドレベルマーカーをドラッグする.

⇒ マウスポインターが 士‡ に変わります.

# ③ |↓| ボタンが選択された状態 |↓| でプロジェクションデータを右クリックし, 二次元データへドラッグする.

⇒設定されたスレッショルドレベルが二次元データへ適用されます.

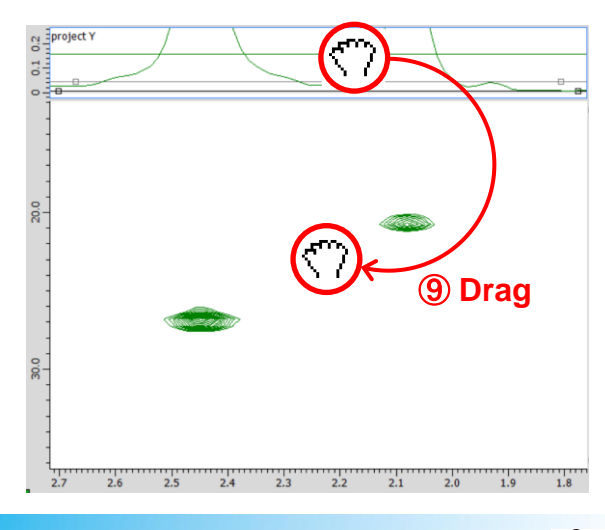

**JEOL RESONANCE** 

4/5

# ⑩ 操作①および②を参照し,ピークピックする .

⇒ 設定されたスレッショルドレベルよりも強度の大きなピークがピークピックされます.

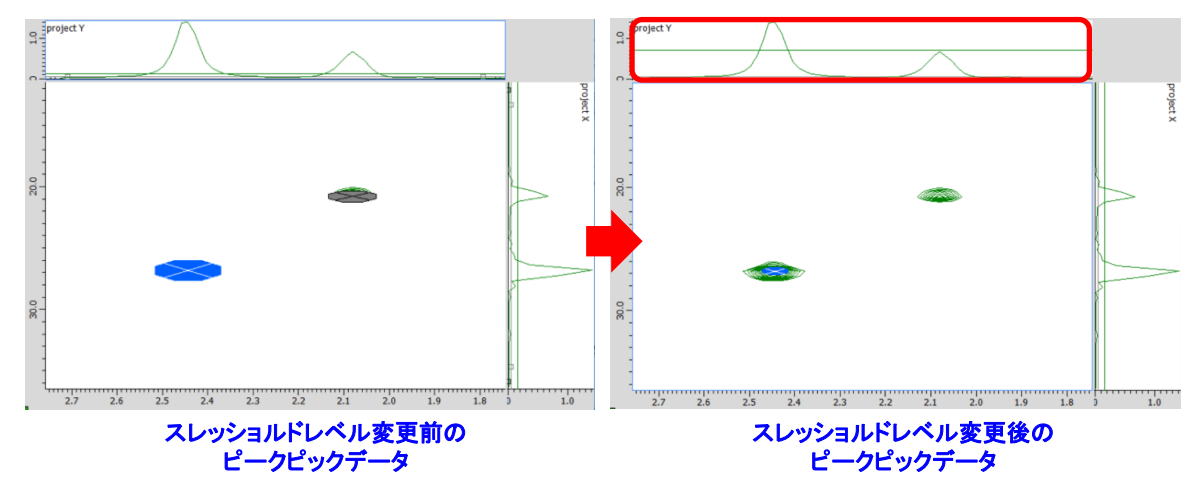

★ デフォルト「2Dビューワ」ウインドウに表示されるプロジェクションデータは,二次元データ全域 の投影スペクトルです.

 表示された領域におけるプロジェクションデータは以下の方法で表示できます. メニューバー[投影]-[表示された領域を投影]を選択してください.

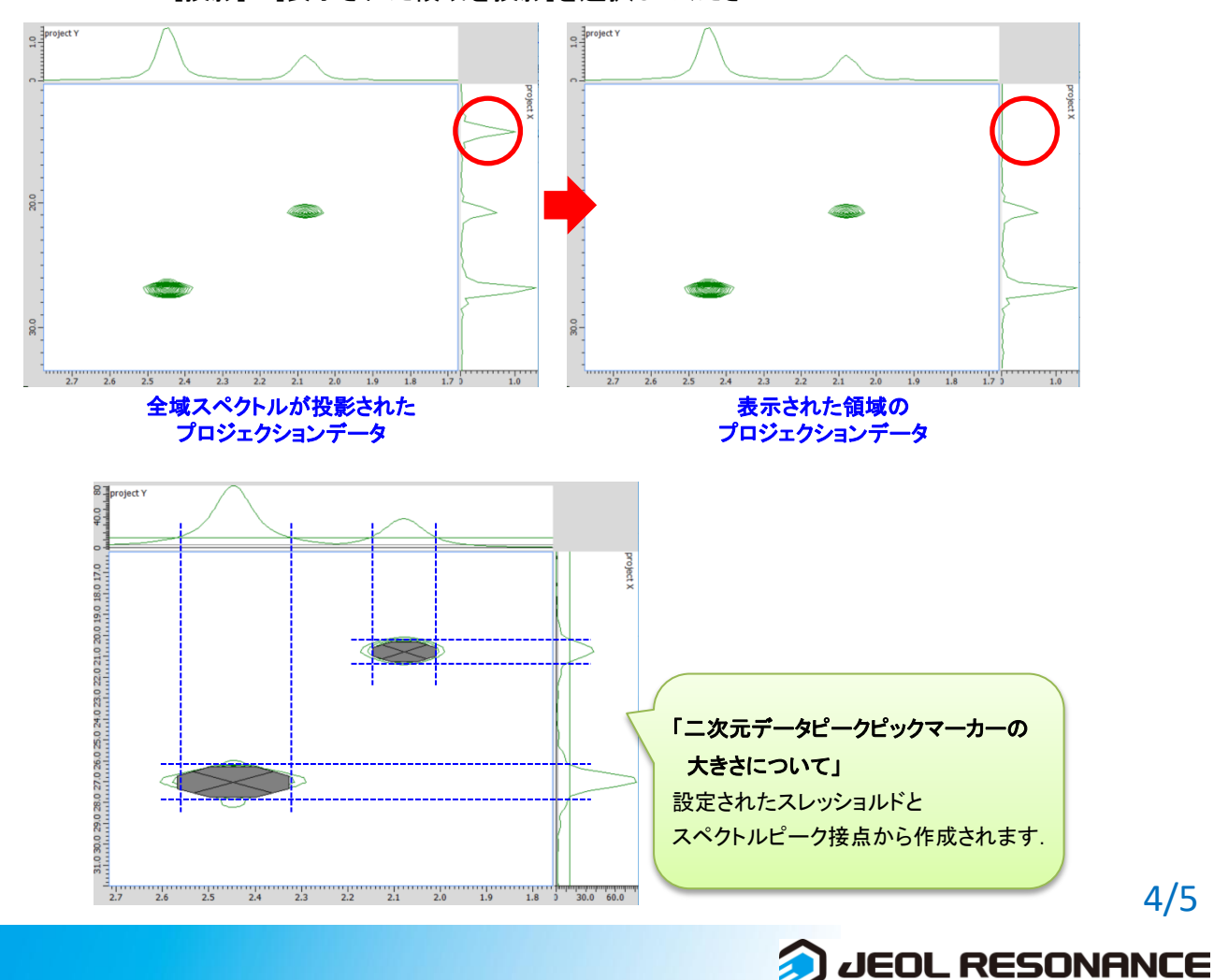

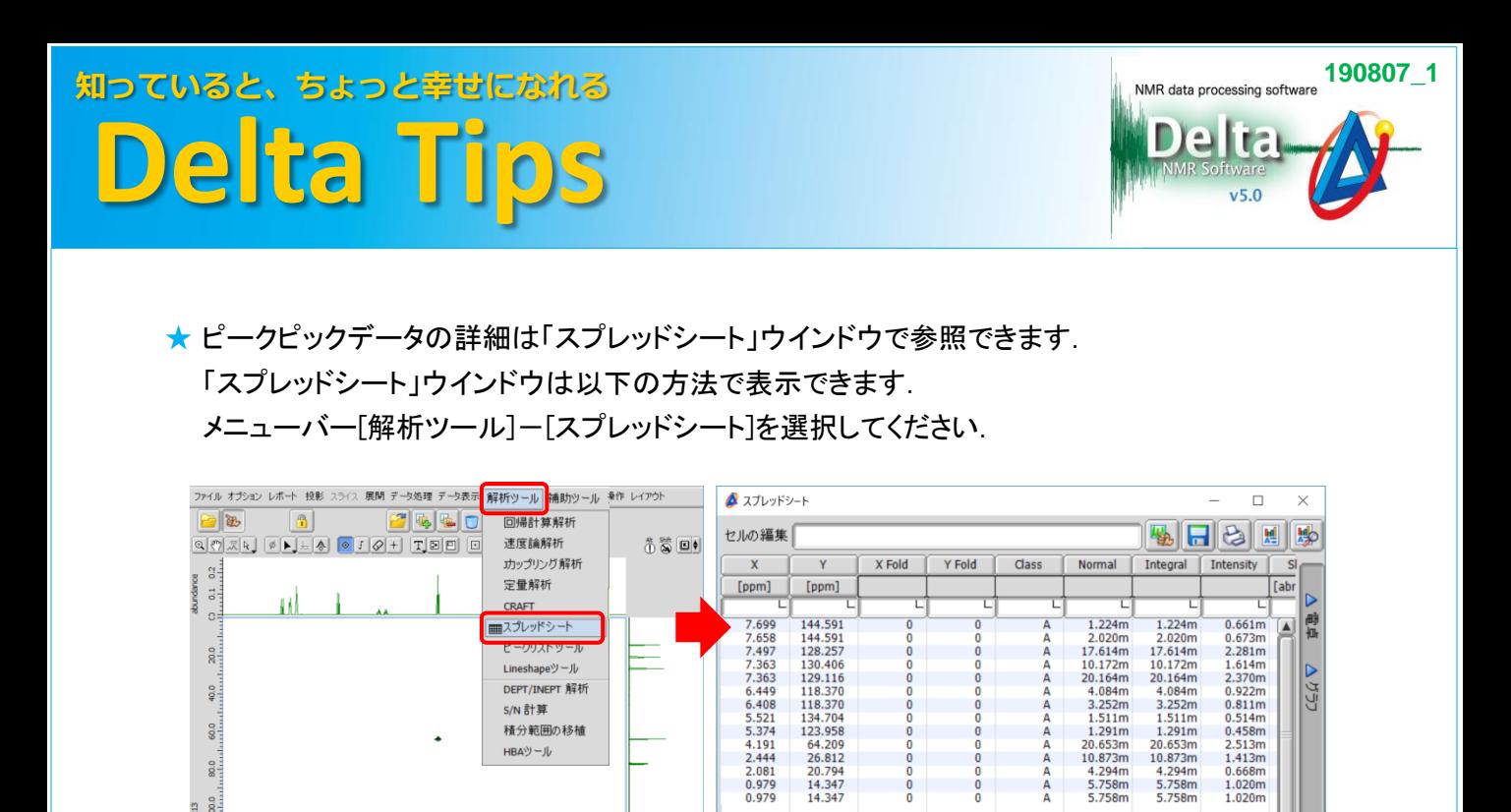

**★ 「スプレッドシート」ウインドウについては, Delta Tips 「スプレッドシート編(1)」(⇒NMDT\_0008)** および「重なっているピークを分離する」(⇒NMDT\_0059)を参照してください.

 $^{+1.0}_{-1.0}$ 

S/N 計算

 $-4.0$ 

積分範囲の移植 HBAツール

 $\frac{111111}{2.0}$ 

 $^{110}$ 

 $3.0$ 

 $\frac{60}{20}$ 

80.0

100.0 on<sub>13</sub> 120.0 140.0 **DAY**  $\overline{\mathbf{S}}$ 

 $\overline{1}$ 

 $\frac{117}{7.0}$ 

 $6.0$  $5.0$ 

 $rac{1}{8.0}$ 

「スプレッドシート」ウインドウ ピークピックデータの詳細情報

 $\frac{8}{0}$ 

 $\frac{0}{0}$ 

 $\frac{0}{0}$ 

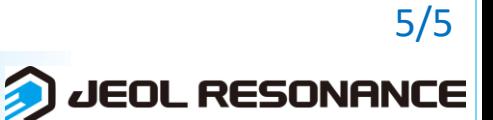